# Homework 2: Images and Links

## Due Sunday at midnight

(This homework should be done with your web site partner).

Create a folder called HWK2. Go into that folder and do the following:

- 1. Create a new web page from a copy of your template. Save it with the name HWK2.html.
- 2. Make sure your new web page has a title you and your partner's name with Hwk2.
- 3. Give your web page a header "Homework 2"
- 4. Give it a sub header with you and your partner's name.
- 5. Include a short paragraph with the theme you have chosen for your web site project.
- 6. Create a subheader in the web page called, "Images and Links"
- 7. Inside your web page create a link to a web page on another server (maybe amazon, or the spca, or a site you visit regularly). Make sure that it works.
- 8. Find or create an image that you think would make a good link and include it on your web page.
  - a. Inside your web page turn that image into a link to another web page. Make sure this works.

### Part B:

## C. Web Page Part B: Tables and Images:

1. Include a table with headers at the top of each column. Make sure your table has at least 2 rows and 3 columns.

NOTE: In order to add borders to the table and data cells, you will have to add the following CSS to your head section (in between the <head> tags). The code you're adding is in purple:

2. By placing a table within a table, create the following:

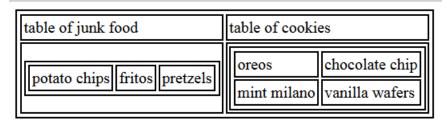

- 3. Include an image in your web page. Make sure the page validates.
- 4. Using colspan, create a table with two rows and one column. In the first row, make the data cell span both columns. Place an image inside that data cell.
  Now in the next row, first data cell, add a description of the picture. In the second data cell, add logistical information, e.g., the type of image it is and the dimensions of the image.

#### Part C

- 5. Create a folder within the HWK2 folder (not required, but you can always call it WebPageFolder (notice that there are no spaces. All file and folder names **SHOULD NOT** have spaces in them. Trust me on this one. Yes, spaces in folder and file names are possible, but they're more work than they're worth)).
- 6. Create 2 more web pages from copies of your template. These two web pages should be inside the HWK2 folder as well. Include at the very least a paragraph or a header tag in each of the two pages. Move one of the web pages you created into the folder you just created (WebPageFolder). Leave the other one in the HWK2 folder.
- 7. Now make all of these web pages link to each other.
- 8. Create a link from the bottom of your main web page to the top of your main web page.
- 9. Create a link from one of the other two web pages you created to the bottom of your main web page.
- 10. Create a paragraph with line breaks in it. Include the strong tag around a word or text you want emphasized.

**Part C:** Using your template, create a brand new web page inside of HWK3 folder. Create a form with a text box (this is different from a textarea).

- 1. Add a submit button
- 2. Add a radio button
- 3. Add a checkbox
- 4. Add a select box
- 5. Add a textarea
- 6. You're done with forms. Now add some comments to your web page basically saying that you just created a form here. (We're just practicing comments and forms here)

## **VALIDATE YOUR WEB PAGES!!**

**To turn in:** Upload the entire HWK2 folder to the server, and turn in the URL of HWK2. MAKE SURE THAT THE PERMISSIONS HAVE BEEN SET so the TA is able to see all the files, images, and folders. A quick way to check is to see if the partner who did not upload the homework is able to see all the files on the

server from his/her computer. If you both can't see all the files, you will have to go through each file and each folder from HWK2 down and change the permissions.

Uploading an entire folder like this is a convenient way to upload a bunch of files and folders without losing the structure of the folders you've created, so all the links should still work. We will do this frequently in this class.